# iTunes Match How-To

### **by Mike Sullivan | Cove Apple Club | December 28, 2011**

iTunes Match lets you move and upgrade all the qualifying music tracks in your iTunes Library onto iCloud, where they will be mirrored by pristine, fully-licensed 256kbps AAC tracks stored on Apple's servers forever. Once your iTunes Library has been upgraded to iTunes Match, the upgraded tracks can be streamed ondemand from the iCloud servers to any Apple device using your Apple ID, and optionally, downloaded to your local storage drive.

• iTunes Match costs \$24.99/year for each Apple ID

• You can use iTunes Match to store and upgrade up to 25,000 tracks, and access them from up to 10 devices using your Apple ID

• Apple automatically places all music purchased through iTunes into your iCloud library

• You do not need to be using Mac OS X 10.7 Lion or iCloud to use iTunes Match. In fact, you don't even have to have a Mac -- iTunes Match works for Windows users, too!

### **What you need:**

To use iTunes Match, you'll need:

- 1. A Mac or PC running iTunes 10.5.1 or later
- 2. An Apple ID
- 3. iOS 5.0.1 or later for your Apple mobile devices, or Apple TV 4.2.3 or later for Apple TV (2nd-generation)

# **Getting Started:**

- 1. Clean up your iTunes Library. Make sure all the music you have is cataloged in your iTunes Library. Use the File ➔ Display Duplicates function to find duplicate or near-duplicate tracks and resolve any conflicts in favor of the better track
- 2. Open iTunes on your Mac or PC.
- 3. From the Store menu, choose Sign In and sign in using your Apple ID
- 4. From the iTunes Store menu, choose "Turn on iTunes Match" -- follow the on-screen prompts to purchase iTunes Match for your Apple ID
- 5. iTunes Match will analyze your iTunes Library, and then report how many tracks it has matched. This may take some time, but be patient.

# **Bulk-upgrading your track library to iTunes Match high-quality tracks:**

- **1. First, back up your iTunes Library -- just in case.** See http://support.apple.com/kb/ht1751 for details.
- **2.** From the File menu, choose "New Smart Playlist".
- **3.** Create a Smart Playlist with the following attributes:
	- **a.** Match "all" of the following conditions
		- **i.** "Bit rate" "is less than" "256" kbps
		- **ii.** "Media kind" "is" "Music"
		- **iii.** "Any" "of the following are true"
		- **iv.** "iCloud Status" "is" "Matched"
		- **v.** "iCloud Status" "is" "Purchased"
		- **vi.** Live updating is checked

**b.** To create the "nested" 'Any of the following are true' condition, hold down the Option key while clicking on the "+" button in the rules editor.

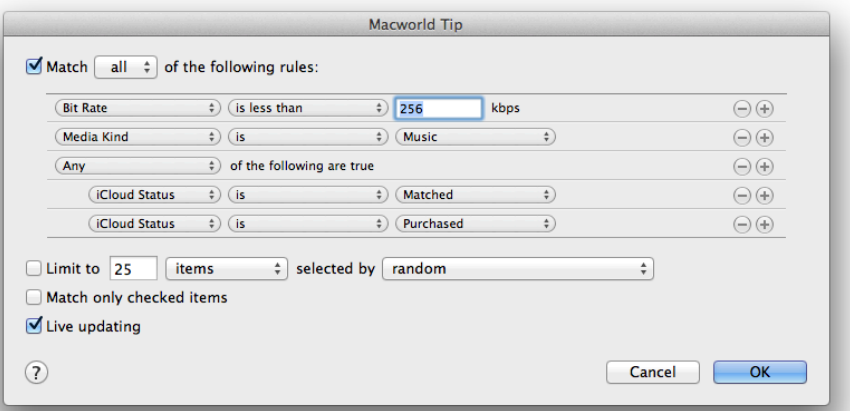

- **4.** iTunes will display your new playlist, which you should name something appropriate, such as "iCloud Matched" or "Upgrade List." All the tracks in this Smart Playlist have been matched to fully-licensed, DRMfree 256kbps tracks in the iTunes Music Store.
- **5.** If needed, switch the view in the iTunes Library to list view by choosing "as List" from the View menu.
- **6.** Control-click in the column heading of the iTunes Library browser window and make sure that the 'iCloud Download" column is checked (visible).
- **7.** Select a few or more tracks from the new Smart Playlist, then hold down the Option key and press Delete. iTunes will confirm that you want to delete the track from your iTunes Library. **DO NOT CHECK** the "Also delete this song from iCloud" checkbox, which is *unchecked* by default.
- **8.** When prompted, choose "Move to Trash" to complete the deletion.
- **9.** A small iCloud icon should appear next to the deleted tracks, indicating that they are available for download from iCloud.
- **10.** Click on the iCloud icon to start the download of the matched tracks from iCloud.
- **11.** The newly-downloaded tracks will inherit all of the "metadata" of your old, deleted tracks, including star rating and lyrics, if any. They will also receive official album artwork from the iTunes Store.

#### **For additional information, see the following online resources:**

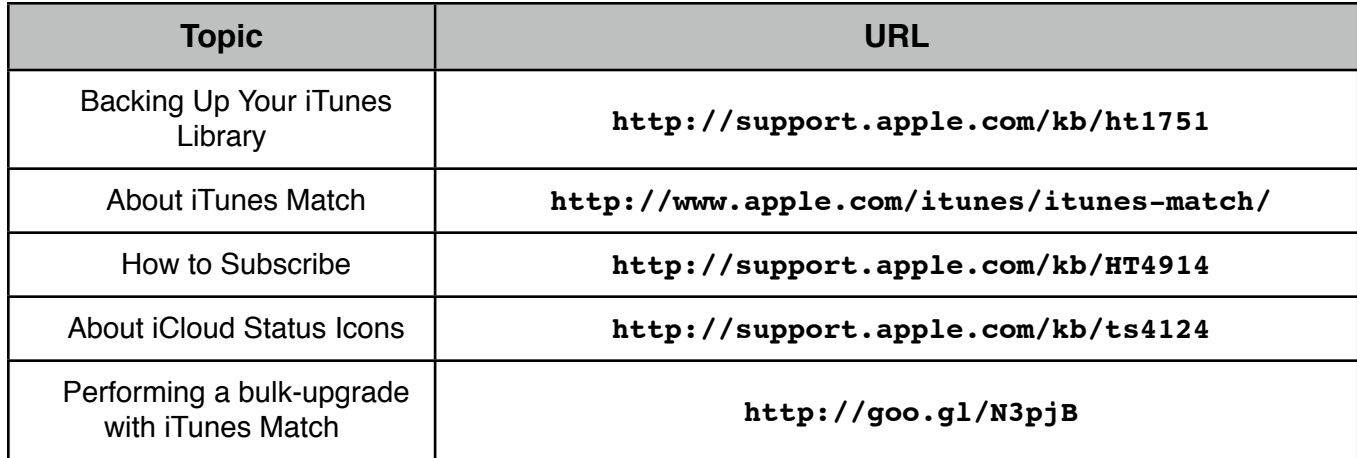